## *Urząd Miejski w Morągu, ul. 11 Listopada 9, 14-300 Morąg,*

**8** 89 757 22 31 wew. 23,  $\bowtie$  e-mail: monika.szczurowska@morag.pl

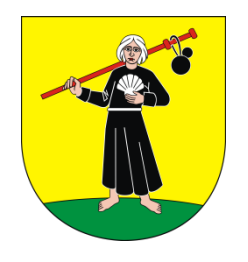

# *Instrukcja założenia konta na ePUAP*

# *oraz*

# *złożenie wniosku o profil zaufany*

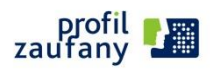

**PUAP** elektroniczna platforma

Projekt "Przyjazne e-Urzędy na Warmii i Mazurach" w ramach Priorytetu V Dobre Rządzenie, Działanie 5.2 Wzmocnienie potencjału administracji samorządowej, Poddziałania 5.2.1 Modernizacja zarządzania w administracji samorządowej, Programu Operacyjnego Kapitał Ludzki współfinansowany ze środków Unii Europejskiej w ramach Europejskiego Funduszu Społecznego nr umowy UDA-POKL.05.02.01-00-114/13-00.

### **1. Zakładanie konta na ePUAP**

Aby użytkownik mógł korzystać z systemu, konieczne jest zarejestrowanie się w systemie. W tym celu użytkownik powinien utworzyć swoje konto. Po założeniu konta, użytkownik może zalogować się do systemu. Istnieje możliwość edycji parametrów konta, jak również wyświetlenie uprawnień. Możliwe jest usunięcie konta z systemu.

**Krok 1.** Po wejściu na stronę <http://epuap.gov.pl/>użytkownikowi wyświetli się strona główna ePUAP. W celu zarejestrowania się na platformie ePUAP, należy na stronie głównej nacisnąć link Zarejestruj się. (Tak jak na rysunku poniżej).

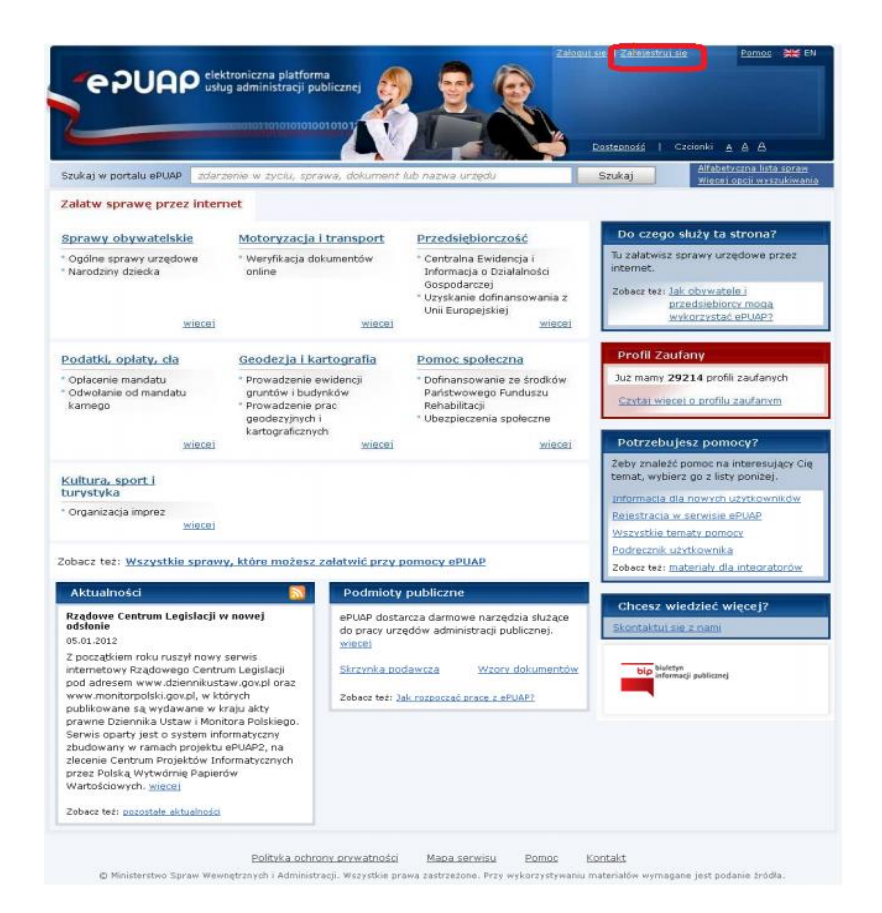

#### **Krok 2.**

Po naciśnięciu przycisku Zarejestruj się użytkownikowi wyświetli się następna strona z formularzem do wprowadzania danych. W celu utworzenia konta, użytkownik wprowadza swoje dane do pól obligatoryjnych (zaznaczonych czerwonymi gwiazdkami) oraz pól opcjonalnych. W szczególności musi wprowadzić **Pierwsze imię** oraz **Nazwisko, Adres e-mail** (adres, na który użytkownik będzie otrzymywał

Projekt "Przyjazne e-Urzędy na Warmii i Mazurach" w ramach Priorytetu V Dobre Rządzenie, Działanie 5.2 Wzmocnienie potencjału administracji samorządowej, Poddziałania 5.2.1 Modernizacja zarządzania w administracji samorządowej, Programu Operacyjnego Kapitał Ludzki współfinansowany ze środków Unii Europejskiej w ramach Europejskiego Funduszu Społecznego nr umowy UDA-POKL.05.02.01-00-114/13-00.

od ePUAP korespondencję zwrotną drogą mailową), **Login** (nazwę, którą chce wykorzystywać podczas logowania do systemu) oraz zaakceptować zakres i warunki korzystania z ePUAP.

#### UWAGA!

Dla pola: **Login** niedozwolone jest używanie znaków diakrytycznych, tzn. ą, ć, ę, ł, ń, ó, ś, ź, ż oraz znaków specjalnych, np. !, @, #, %. ?, {, \*, z wyjątkiem znaków "-" i " ". Opcjonalnie użytkownik może sprawdzić jeszcze przed założeniem konta za pomocą opcji Sprawdź login czy dany login jest wolny w systemie (tzn. czy

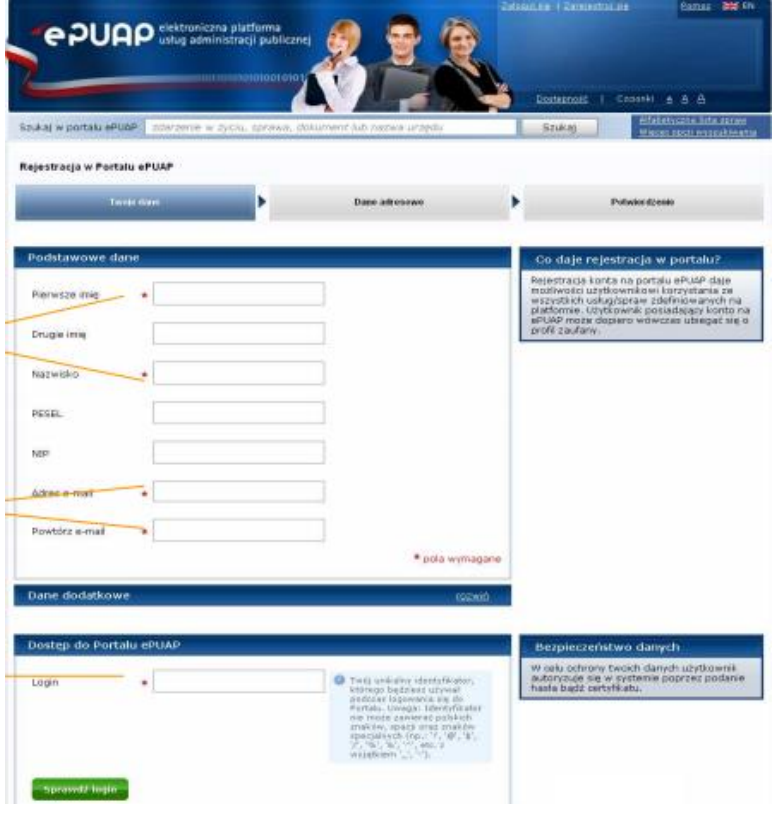

nie jest już zajęty przez innego użytkownika). Przykład hasła: Kowalski1@, lub Kowalski1!

**Krok 3.** Wybieram logowanie w oparciu o hasło. Należy uzupełnić pola Hasło oraz Powtórz hasło, które

znajdują się bezpośrednio pod wskazaną opcją. Jeśli użytkownik posiada podpis elektroniczny wybiera opcję logowanie przy pomocy certyfikatu, w przeciwnym wypadku za pomocą loginu i hasła. Przed założeniem konta należy dodatkowo uzupełnić tekst podany na rysunku (captcha) oraz zaakceptować zakres i warunki korzystania z ePUAP poprzez zaznaczenie pola. Następnie należy kliknąć przycisk 'załóż konto'.

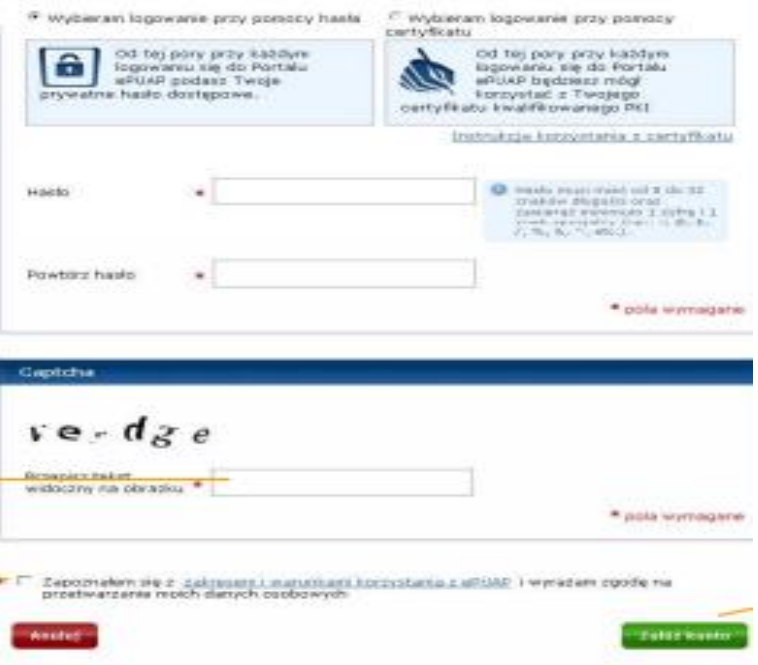

Projekt "Przyjazne e-Urzędy na Warmii i Mazurach" w ramach Priorytetu V Dobre Rządzenie, Działanie 5.2 Wzmocnienie potencjału administracji samorządowej, Poddziałania 5.2.1 Modernizacja zarządzania w administracji samorządowej, Programu Operacyjnego Kapitał Ludzki współfinansowany ze środków Unii Europejskiej w ramach Europejskiego Funduszu Społecznego nr umowy UDA-POKL.05.02.01-00-114/13-00.

**Krok 4.** Jeżeli wszystkie dane uzupełniliśmy prawidłowo, a w przypadku wybrania opcji Wybieram logowanie w oparciu o certyfikat w oknie, które się pojawiło, wskazaliśmy prawidłowy certyfikat uwierzytelniający, użytkownikowi wyświetli się kolejny ekran, na którym należy wpisać swoje dane adresowe wykorzystując przy okazji mechanizm słowników Teryt. Podanie danych adresowych nie jest obligatoryjne aczkolwiek rekomendowane ze względu na to, że wiele usług świadczonych poprzez ePUAP

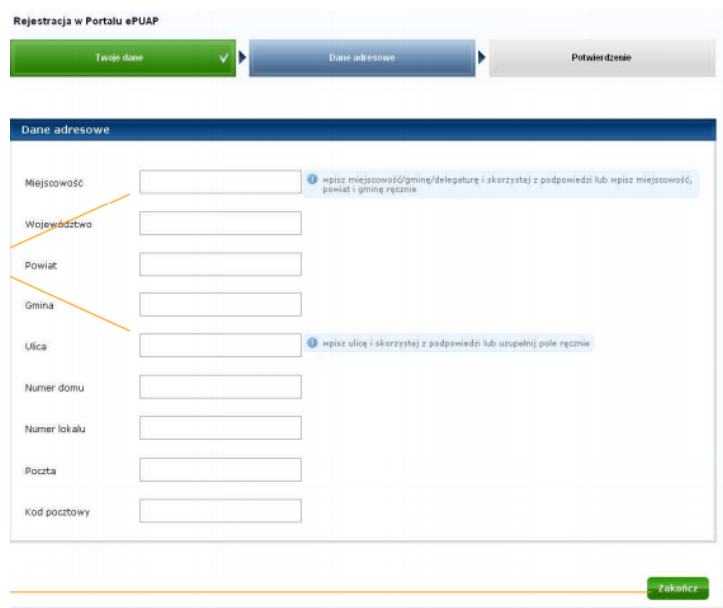

zapewnia automatyczne wypełnianie formularzy danymi adresowymi podanymi przez użytkownika. Stanowi to znaczną poprawę wygody i ergonomii korzystania z usług. Aby przejść do kolejnego kroku użytkownik musi nacisnąć przycisk Zakończ.

**Krok 5.** Zostanie wyświetlona strona podsumowująca wykonane działania, która wyświetla wygenerowany raport zawierający Identyfikator użytkownika (Login) oraz dane, które wprowadził użytkownik podczas zakładania konta, np. Imię, Nazwisko, adres e-mail, adres zamieszkania. Identyfikator należy zapamiętać, ponieważ identyfikuje on użytkownika w systemie ePUAP i służy do jego uwierzytelnienia. Następnie należy złożyć wniosek o profil zaufany (na obrazku czerwony prostokąt). Po wykonaniu tej czynności system wymaga zalogowania się na platformę jak w punkcie 2. Logowanie oraz założenie wniosku o profil zaufany.

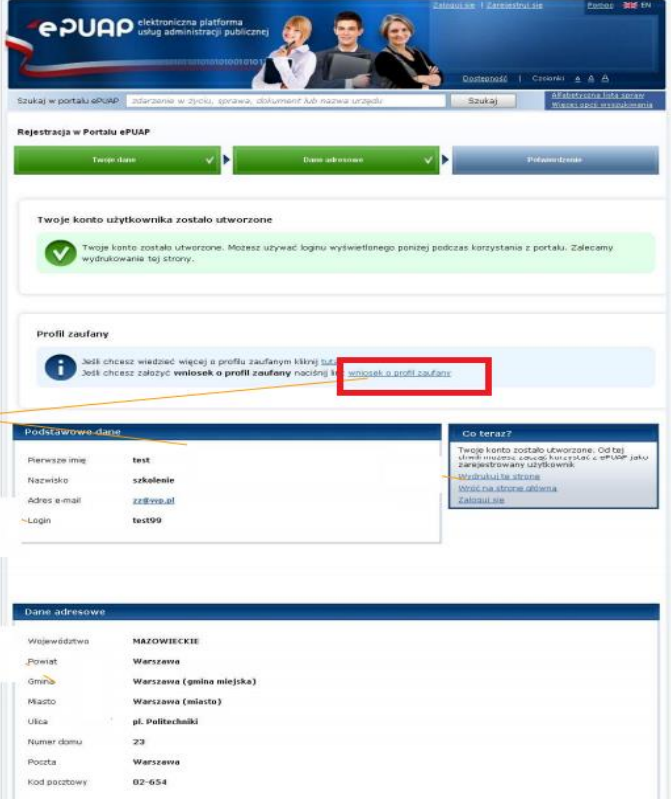

Projekt "Przyjazne e-Urzędy na Warmii i Mazurach" w ramach Priorytetu V Dobre Rządzenie, Działanie 5.2 Wzmocnienie potencjału administracji samorządowej, Poddziałania 5.2.1 Modernizacja zarządzania w administracji samorządowej, Programu Operacyjnego Kapitał Ludzki współfinansowany ze środków Unii Europejskiej w ramach Europejskiego Funduszu Społecznego nr umowy UDA-POKL.05.02.01-00-114/13-00.

#### **2. Złożenie wniosku o profil zaufany**

Każdy użytkownik ma możliwość wygenerowania i przesłania elektronicznego wniosku o założenie profilu zaufanego użytkownika z poziomu swojego konta ePUAP, a następnie udania się do Urzędu Miejskiego w

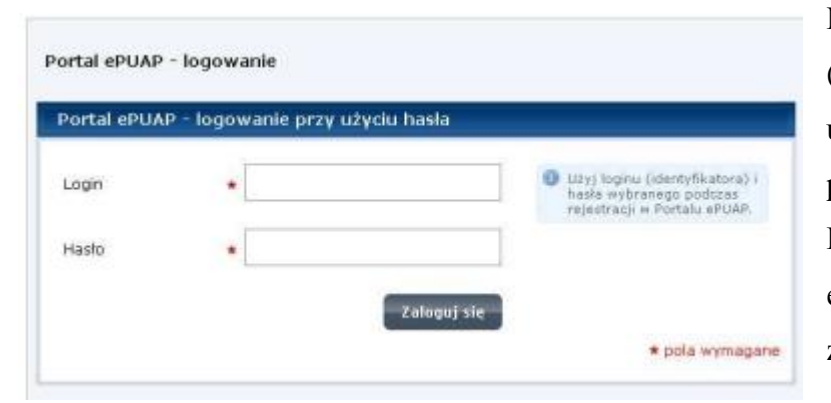

Morągu, z dokumentem tożsamości (dowodem osobistym lub paszportem) w celu uwierzytelnienia swojej osoby i dokończenia procesu zakładania profilu zaufanego. Procedura wygenerowania i przesłania elektronicznego wniosku o założenie profilu zaufanego zostanie opisana poniżej.

Pierwszym krokiem jest logowanie (jak na obrazku wyżej). W celu złożenia wniosku o profil zaufany, użytkownik po zalogowaniu i wykonaniu kroku 5 ze strony 4 niniejszej instrukcji, zostaje automatycznie przekierowany. W przeciwnym wypadku należy na stronie wybrać'Moje Konto' następnie, 'Moje Profile Zaufane' kliknąć odnośnik 'Złóż wniosek'. Użytkownik zostanie przekierowany na stronę formularza wniosku. Formularz wniosku zostanie uzupełniony automatycznie danymi użytkownika, pobranymi z konta

ePUAP. Należy zweryfikować poprawność danych. Jeśli dane są niepoprawne lub niekompletne, należy je poprawić lub uzupełnić we wniosku. Następnie wybrać metodę zabezpieczenia e-mail lub SMS. Wpisać adres e-mail lub numer telefonu komórkowego i kliknąć przycisk 'Sprawdź poprawność'. Na podaną metodę zabezpieczeń zostanie wysłana wiadomość z kodem autoryzacyjnym, który należy przekopiować do pola Kod autoryzacyjny nr … z dnia YYYY-MM-DD (np. Kod autoryzacyjny nr 1 z dnia 2015-02-28). Po dokonaniu tej czynności

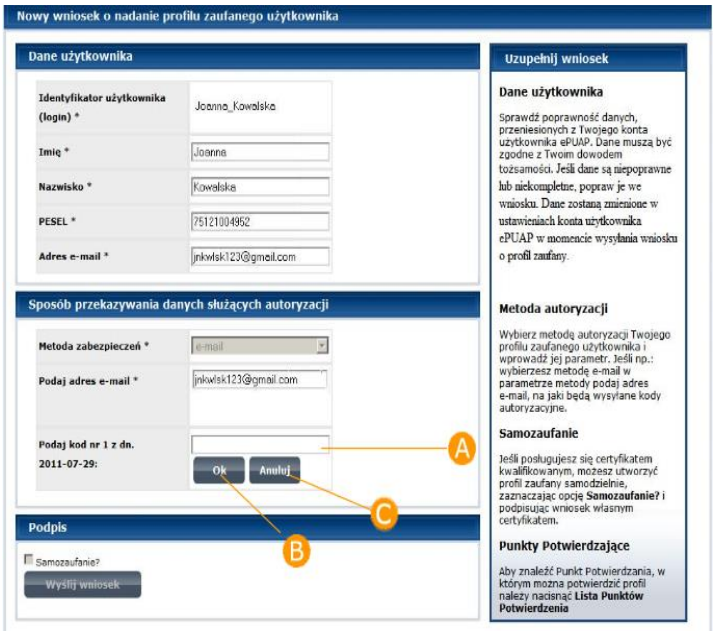

należy kliknąć 'Wyślij wniosek'. Opcja samozaufanie dotyczy tylko użytkowników posiadających podpis elektroniczny.

### **W ciągu 14 dni należy zgłosić się do Urzędu Miejskiego w Morągu wraz z dowodem osobistym lub paszportem, celem potwierdzenia tożsamości i utworzenia profilu zaufanego.**

Projekt "Przyjazne e-Urzędy na Warmii i Mazurach" w ramach Priorytetu V Dobre Rządzenie, Działanie 5.2 Wzmocnienie potencjału administracji samorządowej, Poddziałania 5.2.1 Modernizacja zarządzania w administracji samorządowej, Programu Operacyjnego Kapitał Ludzki współfinansowany ze środków Unii Europejskiej w ramach Europejskiego Funduszu Społecznego nr umowy UDA-POKL.05.02.01-00-114/13-00.